# Alibaba Cloud

# Resource Access Management Resource Access Management Security Settings Security Settings

Document Version: 20220429

**C-D** Alibaba Cloud

# Legal disclaimer

Alibaba Cloud reminds you to carefully read and fully understand the terms and conditions of this legal disclaimer before you read or use this document. If you have read or used this document, it shall be deemed as your total acceptance of this legal disclaimer.

- 1. You shall download and obtain this document from the Alibaba Cloud website or other Alibaba Cloudauthorized channels, and use this document for your own legal business activities only. The content of this document is considered confidential information of Alibaba Cloud. You shall strictly abide by the confidentialit y obligations. No part of this document shall be disclosed or provided to any third part y for use without the prior written consent of Alibaba Cloud.
- 2. No part of this document shall be excerpted, translated, reproduced, transmitted, or disseminated by any organization, company or individual in any form or by any means without the prior written consent of Alibaba Cloud.
- 3. The content of this document may be changed because of product version upgrade, adjustment, or other reasons. Alibaba Cloud reserves the right to modify the content of this document without notice and an updated version of this document will be released through Alibaba Cloud-authorized channels from time to time. You should pay attention to the version changes of this document as they occur and download and obtain the most up-to-date version of this document from Alibaba Cloud-authorized channels.
- 4. This document serves only as a reference guide for your use of Alibaba Cloud products and services. Alibaba Cloud provides this document based on the "status quo", "being defective", and "existing functions" of its products and services. Alibaba Cloud makes every effort to provide relevant operational guidance based on existing technologies. However, Alibaba Cloud hereby makes a clear statement that it in no way guarantees the accuracy, integrit y, applicabilit y, and reliabilit y of the content of this document, either explicitly or implicitly. Alibaba Cloud shall not take legal responsibilit y for any errors or lost profits incurred by any organization, company, or individual arising from download, use, or trust in this document. Alibaba Cloud shall not, under any circumstances, take responsibilit y for any indirect, consequential, punitive, contingent, special, or punitive damages, including lost profits arising from the use or trust in this document (even if Alibaba Cloud has been notified of the possibilit y of such a loss).
- 5. By law, all the content s in Alibaba Cloud document s, including but not limited to pictures, architecture design, page layout, and text description, are intellectual property of Alibaba Cloud and/or its affiliates. This intellectual property includes, but is not limited to, trademark rights, patent rights, copyright s, and trade secret s. No part of this document shall be used, modified, reproduced, publicly transmitted, changed, disseminated, distributed, or published without the prior written consent of Alibaba Cloud and/or it s affiliates. The names owned by Alibaba Cloud shall not be used, published, or reproduced for marketing, advertising, promotion, or other purposes without the prior written consent of Alibaba Cloud. The names owned by Alibaba Cloud include, but are not limited to, "Alibaba Cloud", "Aliyun", "HiChina", and other brands of Alibaba Cloud and/or it s affiliates, which appear separately or in combination, as well as the auxiliary signs and patterns of the preceding brands, or anything similar to the company names, trade names, trademarks, product or service names, domain names, patterns, logos, marks, signs, or special descriptions that third parties identify as Alibaba Cloud and/or its affiliates.
- 6. Please directly contact Alibaba Cloud for any errors of this document.

# Document conventions

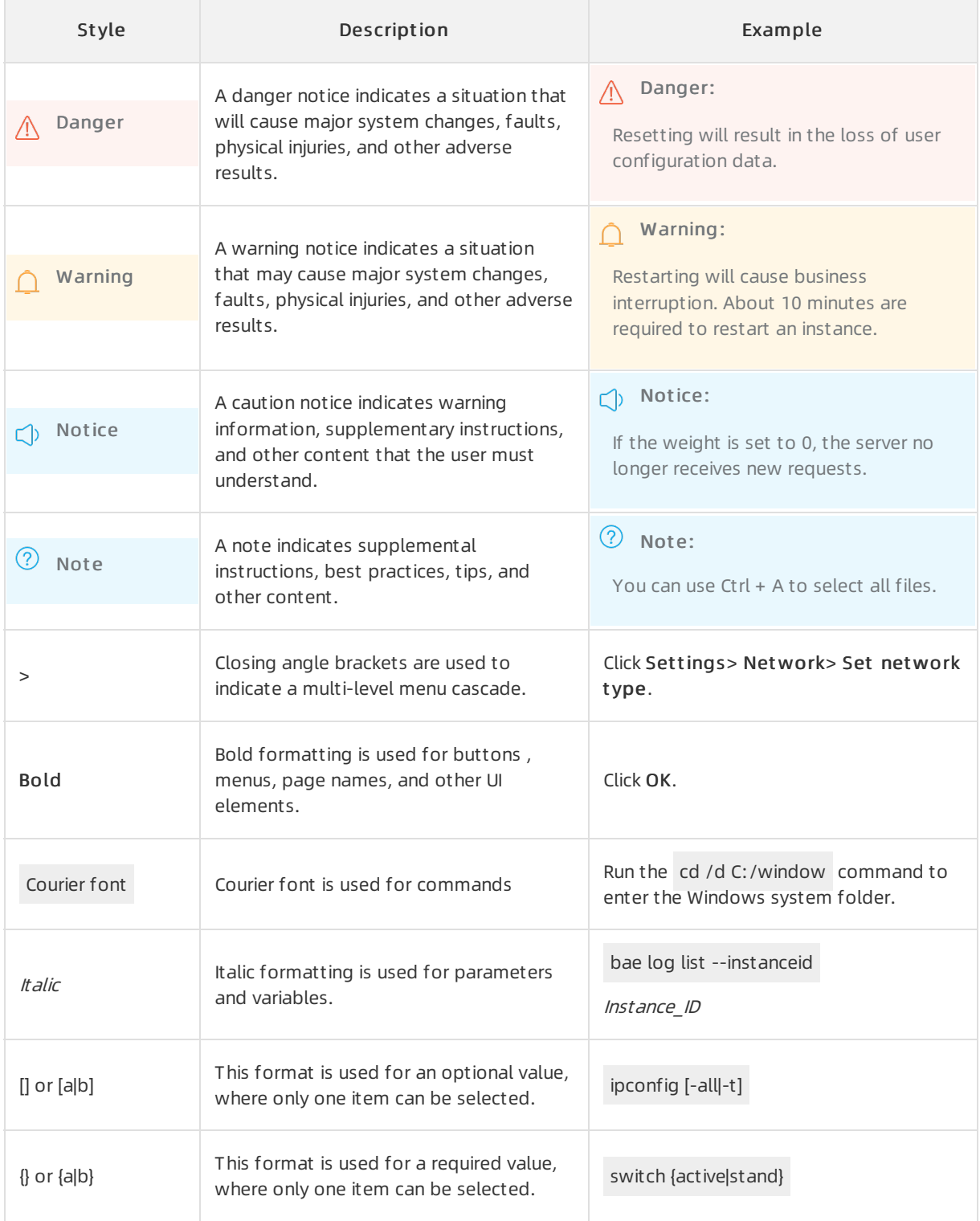

# Table of Contents

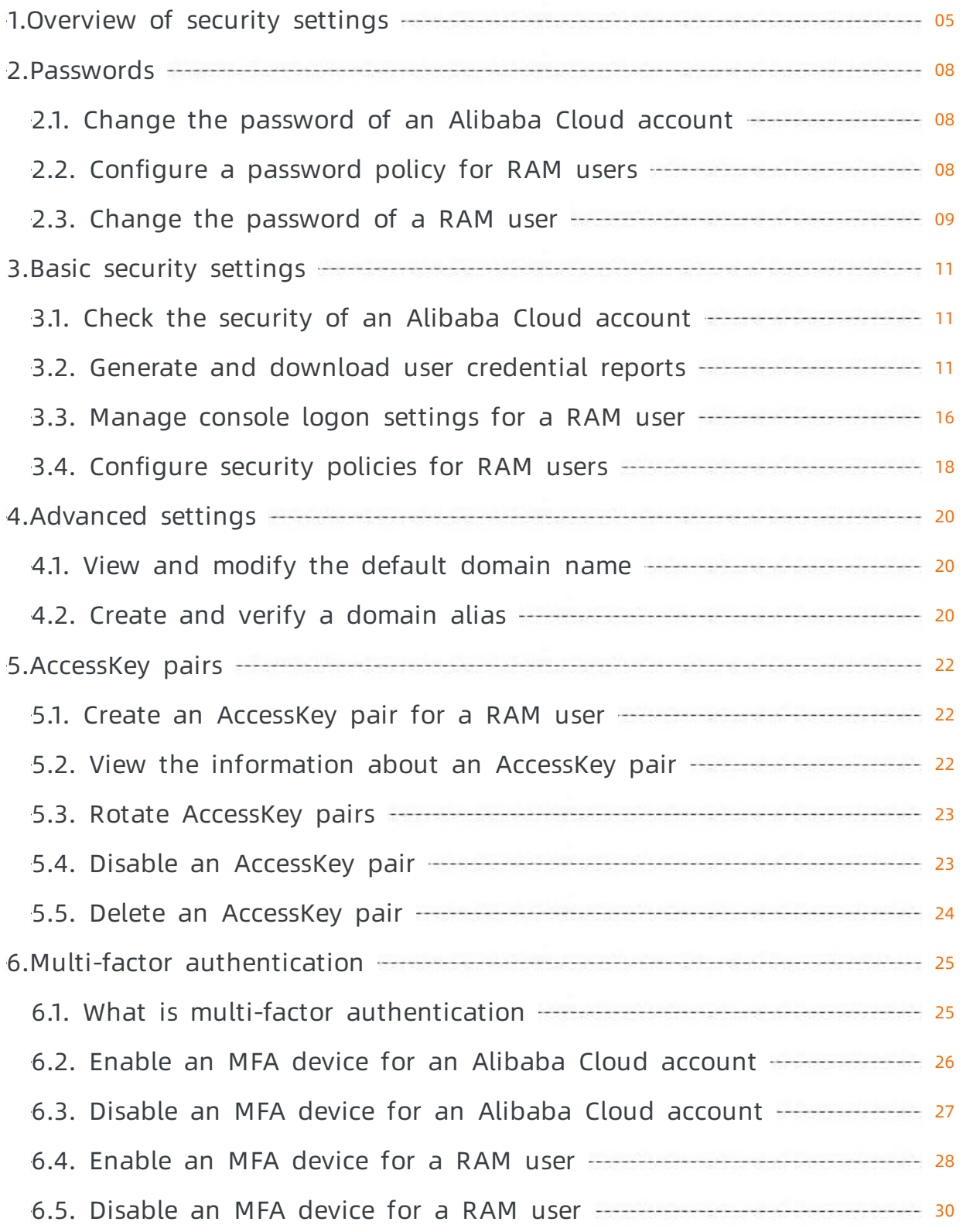

# <span id="page-4-0"></span>1.Overview of security settings

This topic introduces some basic concepts of security settings in the Resource Access Management (RAM) console.

### password

An identity credential that is used to log on to the Alibaba Cloud Management Console.

 $\Diamond$  Note We recommend that you change your password on a regular basis and keep your password confidential.

For more [information,](https://www.alibabacloud.com/help/doc-detail/116093.htm#task-187591) see Change the [password](https://www.alibabacloud.com/help/doc-detail/116797.htm#task-221529) of an Alibaba Cloud account and Change the password of a RAM user.

### default domain name

The domain name that is used to identify the Alibaba Cloud account. Alibaba Cloud assigns a def ault domain name to each Alibaba Cloud account. The format of the default domain name is <AccountAlias>.onaliyun.com . The default domain name can be used for RAM userlogon and single sign-on (SSO) management.

For more information, see View and modify the default [domain](https://www.alibabacloud.com/help/doc-detail/116792.htm#task-221524) name.

### domain alias

A customdomain name that you can use to replace the default domain name. The customdomain name must be publicly resolvable. A domain alias is the alias of the default domain name.

 $\Omega$  Note A custom domain can be used as a domain alias only after the ownership of the custom domain is verified. Afterthe ownership is verified, you can use the domain alias to replace the default domain name in all scenarios in which the default domain name is required.

For more information, see Create and verify a [domain](https://www.alibabacloud.com/help/doc-detail/116793.htm#task-221525) alias.

### AccessKey pair

An identity credential that is used to verify access identities. Each AccessKey pair consists of an AccessKey ID and an AccessKey secret. You can use your AccessKey pair or Alibaba Cloud SDK to sign API requests that you send to Alibaba Cloud. The AccessKey ID and AccessKey secret are used for symmetric encryption and identity verification. Afterthe identity is verified, you can manage Alibaba Cloud resources by calling operations.

The AccessKey ID is used to identify a user, and the AccessKey secret is used to encrypt and verify a signature string.

 $\Omega$  Note The AccessKey secret is displayed only when you create an AccessKey pair, and is unavailable for subsequent queries. We recommend that you save the AccessKey secret for subsequent use.

For more information, see Create an [AccessKey](https://www.alibabacloud.com/help/doc-detail/116401.htm#task-188766) pair for a RAM user.

# multi-factor authentication (MFA)

MFA is an easy-to-use and effective authentication method. In addition to the username and password, MFA provides an extra layer of protection. MFA enhances the security of your account.

#### Supported types

MFA devices are classified into various types. Alibaba Cloud supports the following two types of MFA devices:

#### Virt ual MFA devices

Time-based one-time cipher algorithm(TOTP) is a multi-factor authentication protocol that is widely used. Applications that support TOTP on devices such as mobile phones are called virtual MFA devices. For example, both the Alibaba Cloud app and the Google Authenticator app are virtual MFA devices. If you enable a virtual MFA device, you must enterthe 6-digit verification code that is generated on the device when you log on to the Alibaba Cloud Management Console. This prevents unauthorized logon due to password theft.

#### • U2F security keys

Universal 2nd Factor(U2F) is a multi-factor authentication protocol that is widely used and hosted by the Fast Identity Online (FIDO) Alliance. For more information, visit Fast [Identity](https://fidoalliance.org) Online (FIDO) Alliance. The protocol is used to provide an efficient and universal multi-factor authentication method. A hardware device that supports Web Authentication is a U2F security key, such as YubiKey produced by Yubico. You can plug a U2F security key into a USB port on your computer. Then, you can complete multi-factor authentication by tapping the button on the device when you log on to the Alibaba Cloud Management Console. For more information, see Web [Authentication](https://webauthn.guide).

#### Usage not es

If you have enabled an MFA device, you must performthe following steps when you log on to the Alibaba Cloud Management Console:

- 1. Enterthe username and password of your account.
- 2. Enterthe verification code that is generated by the virtual MFA device. Alternatively, pass the U2F authentication.

For more [information,](https://www.alibabacloud.com/help/doc-detail/119555.htm#task-268585) see Enable an MFA device for an Alibaba Cloud [account](https://www.alibabacloud.com/help/doc-detail/28635.htm#task-u2b-ww2-xdb) and Enable an MFA device for a RAM user.

#### Limit s

- Virtual MFA devices can be used when you log on to the Alibaba Cloud Management Console froma browser orthe Alibaba Cloud app.
- U2F security keys have the following limits:
	- U2F security keys can be used only on computers with USB ports. If you log on to the Alibaba Cloud Management Console froma browser on a mobile device orfromthe Alibaba Cloud app, you cannot use U2F security keys. If you use a virtual machine or Remote Desktop Services, U2F authentication is not supported.
	- You can use U2F security keys only when you log on to the Alibaba Cloud Management Console by using the signin.alibabacloud.comdomain name. If you use the signin-intl.aliyun.comdomain name that was previously supported by Alibaba Cloud, U2F authentication is not supported.
- You can use U2F security keys in the following versions of browsers that support Web [Authentication](https://webauthn.guide) (WebAuthn):
	- Google Chrome 67 and later
	- Opera 54 and later
	- **Mozilla Firefox 60 and later**

 $\Omega$  Note If you use Mozilla Firefox, you must manually enable the U2F feature by performing the following operations: Enter about:config in the address bar of your browser to go to the browser configuration page. On this page, search for  $\frac{u}{2f}$  and set the security.webaut h.u2f parameter to true. For more information, see the Mozilla Firefox help document at ion.

### MFA for sensitive operations

MFA is required for sensitive operations. If a RAM user for which MFA is enabled wants to perform a sensitive operation in the Alibaba Cloud Management Console, risk control is triggered and the RAM user is required to pass MFA again. The RAM user can performthe sensitive operation only afterthe RAM user enters a valid MFA verification code.

Before you can implement MFA for sensitive operations for all RAM users, you must enable MFA for all RAM users. For more information, see [Configure](https://www.alibabacloud.com/help/doc-detail/116414.htm#task-188786) security policies for RAM users.

# <span id="page-7-1"></span><span id="page-7-0"></span>2.Passwords 2.1. Change the password of an Alibaba Cloud account

This topic describes how to change the password of an Alibaba Cloud account. We recommend that you change your password on a regular basis for account security.

### Procedure

- 1. Log on to the RAM [console](https://ram.console.aliyun.com/) by using your Alibaba Cloud account.
- 2. Move the pointer overthe profile picture in the upper-right corner of the RAM console, and click Securit y Settings.
- 3. In the Login password section of the Security Settings page, click Modify.
- 4. In the Verif y identit y step, select a verification method and click Verify now.
- 5. After youridentity is verified, enter a new password and confirm t he password.
- 6. Click OK.

# <span id="page-7-2"></span>2.2. Configure a password policy for RAM users

This topic describes how to configure a password policy forthe Resource Access Management (RAM) users of your Alibaba Cloud account. You can specify password complexity requirements, including the password length, validity period, and password history check.

# Context

Your password is hashed by using Secure Hash Algorithm256 (SHA-256) with a salt value. Alibaba Cloud does not save your password in plaintext. This ensures password security.

### Procedure

- 1. Log on to the RAM [console](https://ram.console.aliyun.com/) by using your Alibaba Cloud account.
- 2. In the left-side navigation pane, choose Identities > Settings.
- 3. On the Securit y Settings tab of the page that appears, click Edit. In the panel that appears, configure the parameters.
	- $\circ$  Password Length: This parameter specifies the minimum length of passwords. The value ranges from8 to 32.

 $\heartsuit$  Note To ensure account security, we recommend that you set this parameter to a value greaterthan or equal to 8.

Required Element s in Password: The available elements include Lowercase Letters, Uppercase Letter, Numbers, and Symbols.

 $\Omega$  Note To enhance account security, we recommend that you select at least two of the preceding elements.

- $\circ$  Minimum Different Characters in Password: The value ranges from 0 to 8. The default value is 0, which indicates that no limits are imposed on the number of unique characters in a password.
- Include Username in Password: The valid values are Allow and Do Not Allow. You can select one based on your business requirements.
	- Allow: A password can contain the username.
	- Do Not Allow: A password cannot contain the username.
- $\circ$  Password Validity Period: The value ranges from 0 to 1095, in days. The default value is 0, which indicates that the password never expires.

 $\Omega$  Note If you reset a password, the password validity period restarts.

- Action Aft er Password Expires: You can specify whetherto allow the RAM users to log on to the Alibaba Cloud Management Console aftertheir passwords expire. You can select Deny Logon orAllow Logon based on your business requirements.
	- **Deny Logon:** After the password expires, you cannot use the password to log on to the Alibaba Cloud Management Console. You can log on to the console only after you reset the password by using your Alibaba Cloud account or as a RAM userthat has administrative rights.
	- Allow Logon: After the password expires, you can change the password as a RAM user and use the new password to log on to the Alibaba Cloud Management Console.
- $\circ$  Password Hist ory Check Policy: You can prevent RAM users from reusing the previous N passwords. The value ranges from0 to 24. The default value is 0, which indicates that the RAM users can reuse previous passwords.
- Password Retry Constraint Policy: This parameter specifies the maximumnumber of password retries. If you enterthe wrong passwords forthe specified consecutive times, the account is locked for one hour. The value ranges from0 to 32. The default value is 0, which indicates that the password retries are not limited.

 $\binom{?}{?}$  Note After you change the password, the number of password retries is reset to zero.

4. Click OK.

#### Result

The password policy applies to all RAM users of your Alibaba Cloud account.

#### Related information

• Set PasswordPolicy

# <span id="page-8-0"></span>2.3. Change the password of a RAM user

This topic describes how to change the password of a Resource Access Management (RAM) userthat belongs to your Alibaba Cloud account. You can change your password on a regular basis for account security.

### Procedure

- 1. Log on to the RAM [console](https://ram.console.aliyun.com/) by using your Alibaba Cloud account.
- 2. In the left-side navigation pane, choose Identities > Users.
- 3. On the Users page, click the username of a specific RAM user.
- 4. On the Aut hentication tab of the user details page, click Modif y Logon Settings.
- 5. In the Set Logon Password section of the Modif y Logon Settings panel, reset the logon password.
	- $\circ$  If you select Keep Current Password Unchanged, the password remains unchanged.
	- o If you select Automatically Regenerate Default Password and click OK, the system generates a logon password. You must save the generated password for subsequent use.
	- o If you select Reset Cust om Password, enter a new password and click OK.

 $\Diamond$  Note The new password must meet the complexity requirements. For more information, see Configure a [password](https://www.alibabacloud.com/help/doc-detail/116413.htm#task-188785) policy for RAM users.

#### 6. Click Close.

 $\odot$  Note If your Alibaba Cloud account allows RAM users to manage their passwords, the RAM users can change their passwords in the console.

## Related information

[ChangePassword](https://www.alibabacloud.com/help/doc-detail/43766.htm#doc-api-Ram-ChangePassword)

# <span id="page-10-1"></span><span id="page-10-0"></span>3.Basic security settings 3.1. Check the security of an Alibaba Cloud account

This topic describes how to check the security of your Alibaba Cloud account. You can evaluate your account security based on a security report and complete relevant security settings to protect your account.

### Procedure

- 1. Log on to the RAM [console](https://ram.console.aliyun.com/) by using an Alibaba Cloud account.
- 2. On the Overview page, check the security items.
- 3. Click a security item, and click Set Now. On the page that appears, complete the security settings.

#### What's next

You can click Download Securit y Report to download a report that lists the security information of your Alibaba Cloud account.

- SubUser: the number of RAM users.
- SubUserBindMf a: the number of RAM users for whommulti-factor authentication (MFA) is enabled.
- SubUserWit hUnusedAccessKey: the number of RAM users that have unused AccessKey pairs.
- Root Wit hAccessKey: the number of created AccessKey pairs.
- SubUserWit hOldAccessKey: the number of RAM users with AccessKey pairs that have existed for a long period of time.
- SubUserPwdLevel: the password strength of RAM users.
- UnusedAkNum: the number of unused AccessKey pairs.
- OldAkNum: the number of existing AccessKey pairs.
- $\bullet$  BindMf a: indicates whether MFA is enabled for the Alibaba Cloud account.
- Score: the security score of the Alibaba Cloud account.

#### (?) Note

- $\circ$  A low security score means that your Alibaba Cloud account is less vulnerable. In this case, we recommend that you complete relevant security settings to improve your account security.
- o We recommend that you follow the best practices about how to use RAM. For more [information,](https://www.alibabacloud.com/help/doc-detail/102600.htm#concept-ezq-5bp-kgb) see Use RAM to ensure security of the Alibaba Cloud resources of your enterprise.

# <span id="page-10-2"></span>3.2. Generate and download user credential reports

A user credential report contains the details of your Alibaba Cloud account and Resource Access Management (RAM) users. The details include logon passwords, AccessKey pairs, and multi-factor authentication (MFA) devices. User credential reports can be generated and downloaded in the RAM console. You can use the user credential reports for compliance checks and auditing.

### Procedure

- 1. Log on to the RAM [console](https://ram.console.aliyun.com/) by using your Alibaba Cloud account. You can also log on as a RAM user that is attached with the AliyunRAMFullAccess policy.
- 2. In the left-side navigation pane, click Overview.
- 3. In the Securit y Check section of the page that appears, clickDownload User Credential Report .
- 4. After the user credential report is generated, click Download.

 $\Omega$  Note The time period required to generate the user credential report is affected by the number of RAM users within the current Alibaba Cloud account. If a long period of time is required to generate the report, you can click Download Later. A new user credential report in the CSV format can only be generated every four hours. When you send a request to download a report, RAM first checks whether a report has been generated within the last four hours. If the latest report is generated within the last four hours, the latest report is downloaded. If the latest report is generated four hours or more earlier, or if no previous report has been generated, RAM generates a new report.

### Result

The following table describes the fields that are included in the user credential report.

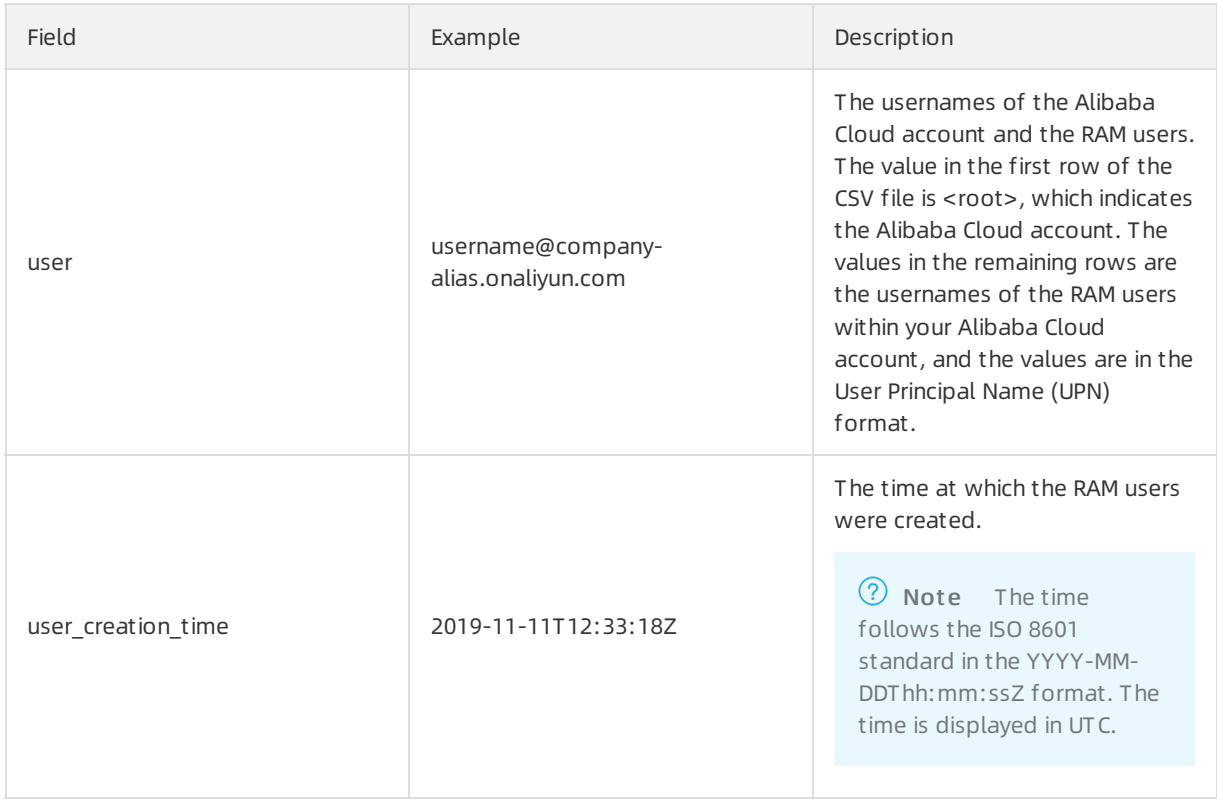

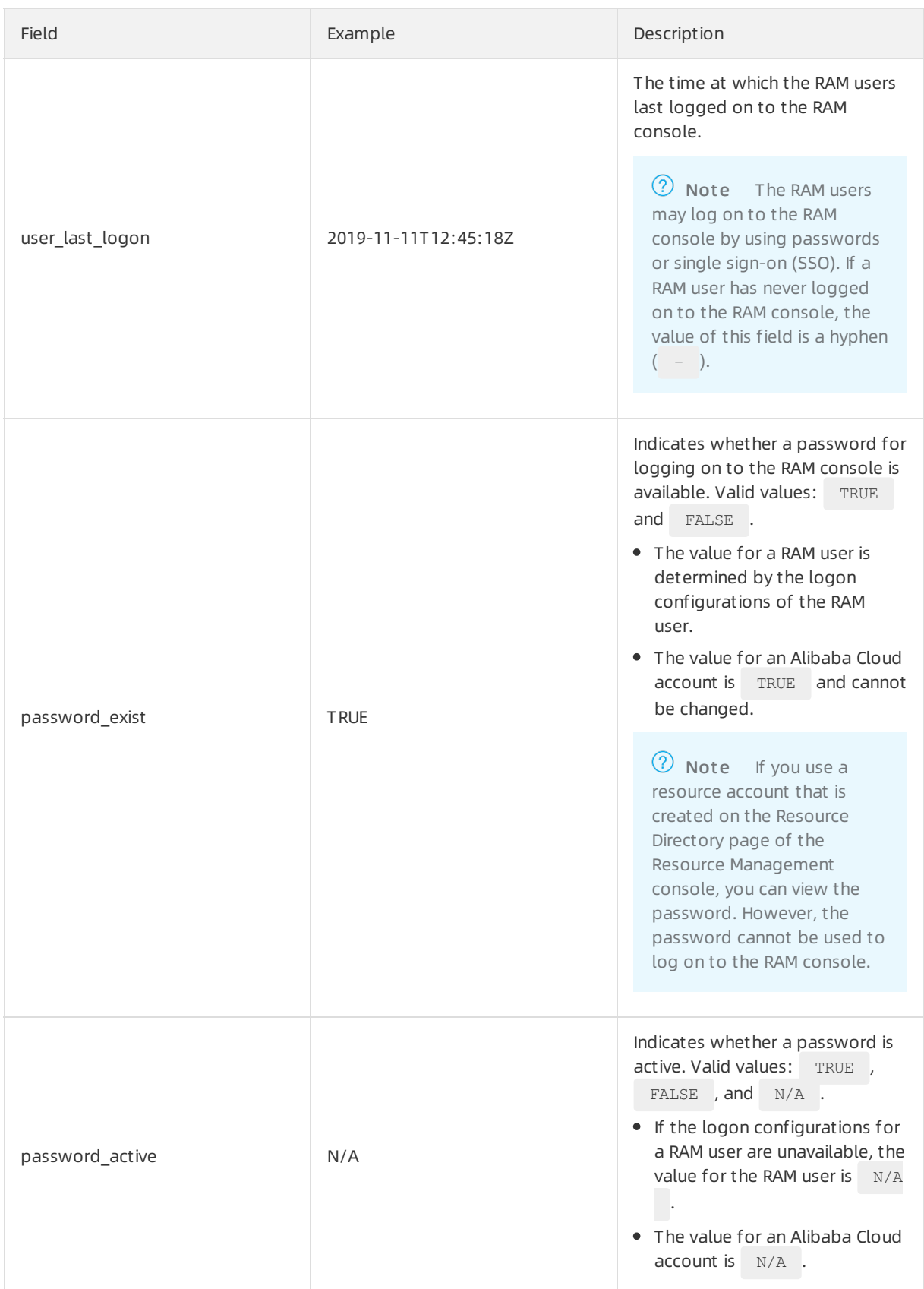

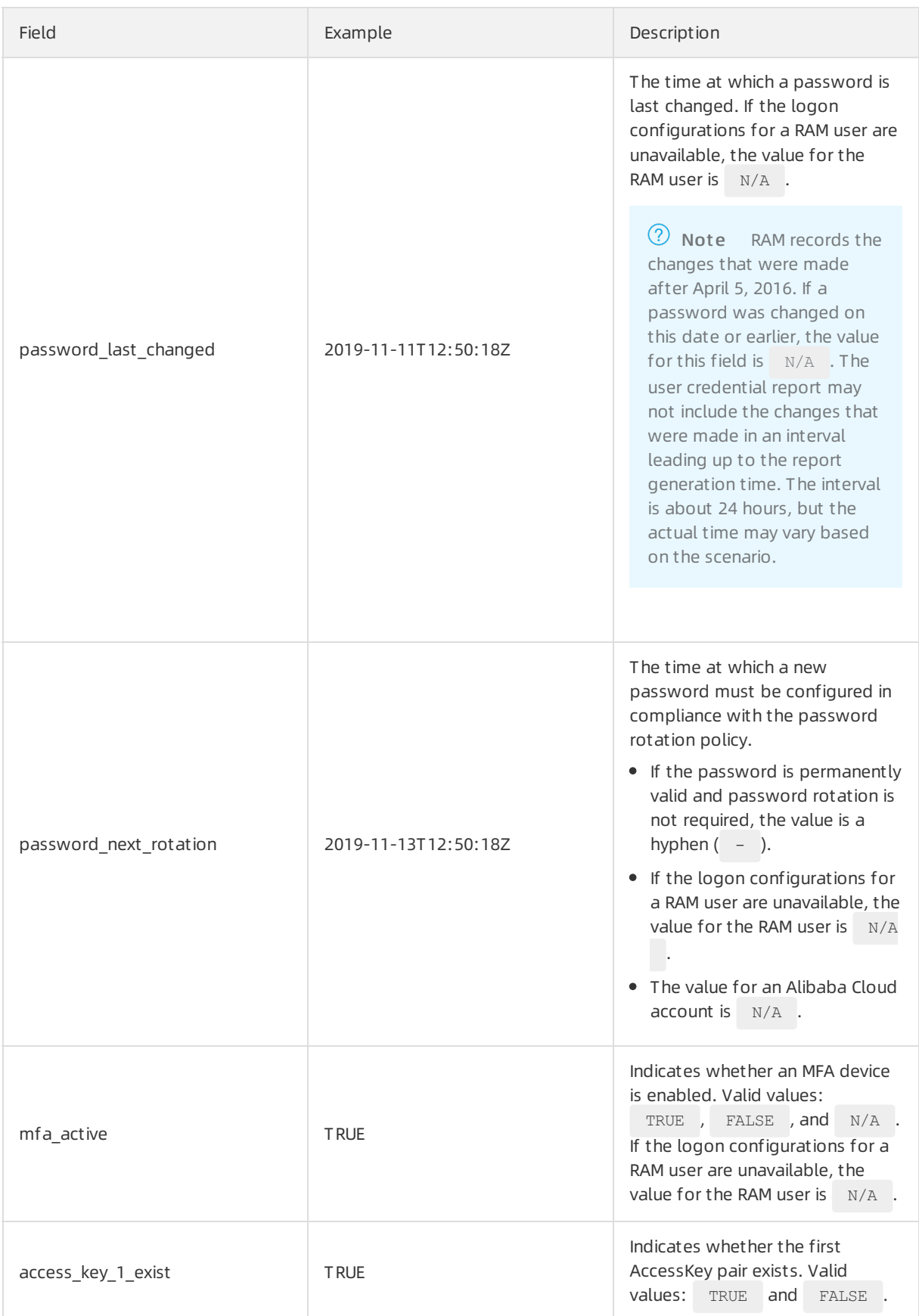

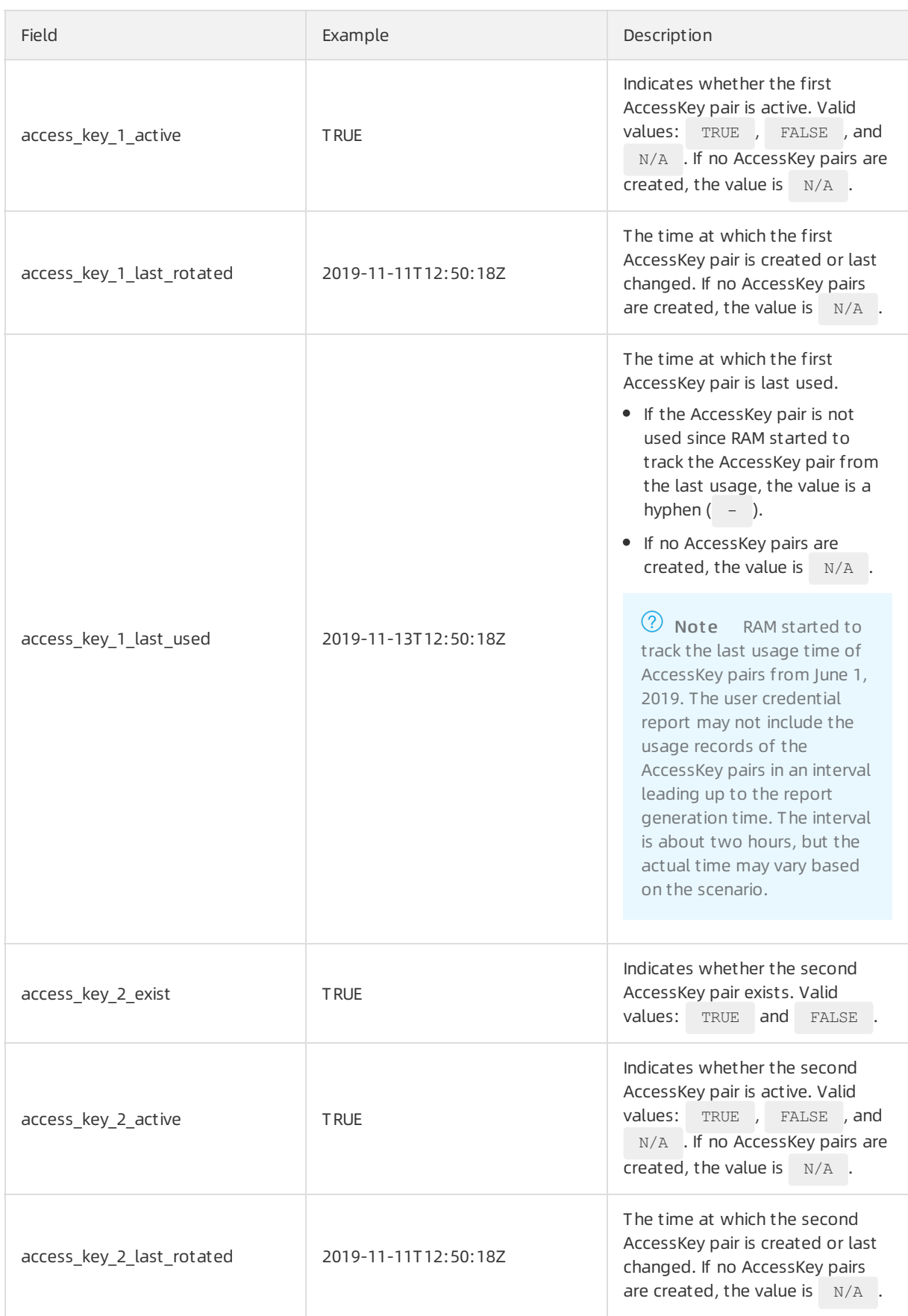

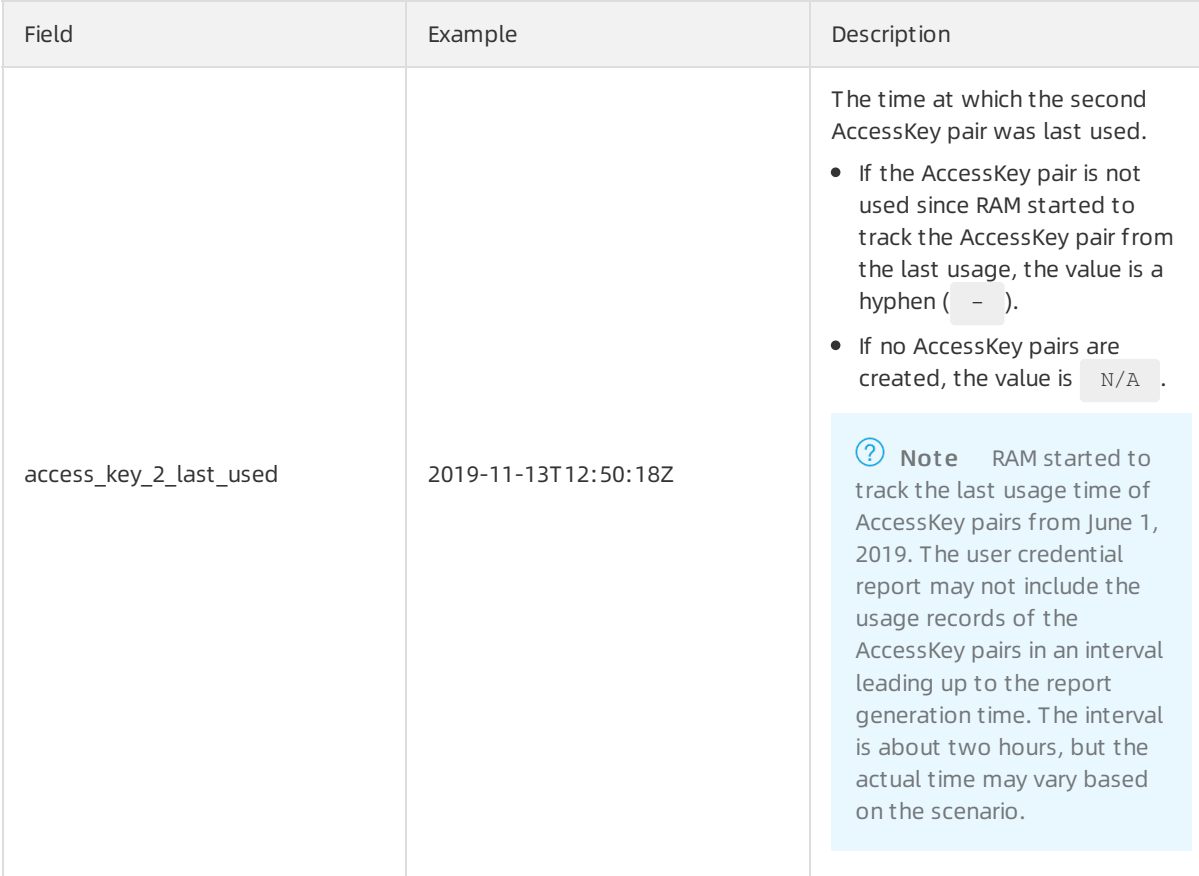

 $\heartsuit$  Note A maximum of two AccessKey pairs can be created for each Alibaba Cloud account or RAM user in the RAM console. Before this limit takes effect, more than two AccessKey pairs can be created. Therefore, an Alibaba Cloud account or a RAM user may have more than two AccessKey pairs. The information about the additional AccessKey pairs is listed in the last columns of the CSV file. The names of these columns start with  $\overline{\phantom{a}}$  additional access key .

# <span id="page-15-0"></span>3.3. Manage console logon settings for a RAM user

This topic describes how to enable console logon, and view, modify, or clear console logon settings for a Resource Access Management (RAM) user.

# Enable console logon for a RAM user

You can enable console logon for a RAM user and configure parameters such as the logon password.

- 1. Log on to the RAM [console](https://ram.console.aliyun.com/) by using your Alibaba Cloud account.
- 2. In the left-side navigation pane, choose Identities > Users.
- 3. In the User Logon Name/Display Name column, click the username of ta specific RAM user.
- 4. In the Console Logon Management section of the Aut hentication tab, click Enable Console Logon.
- 5. In the Modif y Logon Settings panel, configure the following parameters.
- Console Password Logon: Select Enabled.
- o Set Logon Password: Select Automatically Generate Default Password or Custom Logon Password based on your business requirements.

 $\Omega$  Note We recommend that you save the password for subsequent use.

- Password Reset : Set this parameter to specify whether to reset the password upon the next logon of the RAM user.
- $\circ$  Enable MFA: Set this parameter to specify whether to enable multi-factor authentication (MFA) forthe RAM user.

 $\heartsuit$  Note If you select Required, the page on which you can enable an MFA device automatically appears upon the next logon of the RAM user.

6. Click OK.

#### View console logon settings of a RAM user

After you enable console logon for a RAM user, you can view the console logon settings.

- 1. Log on to the RAM [console](https://ram.console.aliyun.com/) by using your Alibaba Cloud account.
- 2. In the left-side navigation pane, choose Identities > Users.
- 3. In the User Logon Name/Display Name column, click the username of ta specific RAM user.
- 4. In the Console Logon Management section of the Aut hentication tab, view the console logon settings.
	- Console Access: indicates whether console logon is enabled.
	- Last Console Logon: indicates the last time that the RAM userlogged on to the console.
	- o Required to Enable MFA: indicates whether MFA is required when the RAM user logs on to the console.
	- Reset Password at Next Logon: indicates whether password resetting is required when the RAM user logs on to the console the next time.
	- Logon Met hod: indicates that username-password logon is enabled forthe RAM user. You can move the pointer overthe icon to the right of the Logon Method parameter and click the link to log on to the console as the RAM user. You can also copy the link and paste the link to the address bar of your browserto log on to the console.

#### Modify console logon settings for a RAM user

After you enable console logon for a RAM user, you can modify console logon settings based on your business requirements. For example, you can disable console logon or modify the logon password.

- 1. Log on to the RAM [console](https://ram.console.aliyun.com/) by using your Alibaba Cloud account.
- 2. In the left-side navigation pane, choose Identities > Users.
- 3. In the User Logon Name/Display Name column, click the username of ta specific RAM user.
- 4. In the Console Logon Management section of the Aut hentication tab, click Modif y Logon Settings.
- 5. In the Modif y Logon Settings panel, configure the following parameters.

Console Password Logon: Select Disabled.

 $\heartsuit$  Note If you select Disabled, you can still modify logon settings for the RAM user. However, the settings after modification do not take effect. The settings take effect only after you select Enabled.

o Set Logon Password: Select Automatically Generate Default Password or Custom Logon Password based on your business requirements.

 $\Diamond$  Note We recommend that you save the password for subsequent use.

- Password Reset : Set this parameterto specify whetherto reset the password upon the next logon of the RAM user.
- Enable MFA: Set this parameterto specify whetherto enable multi-factor authentication (MFA) forthe RAM user.

 $\heartsuit$  Note If you select Required, the page on which you can enable an MFA device automatically appears upon the next logon of the RAM user.

6. In the Modif y Logon Settings panel, click OK.

#### Clear console logon settings for a RAM user

You can clear console logon settings for a RAM user with a few clicks and disable console logon forthe RAM user.

 $\Box$  Notice The console logon settings cannot be automatically restored after the settings are cleared. Proceed with caution.

- 1. Log on to the RAM [console](https://ram.console.aliyun.com/) by using your Alibaba Cloud account.
- 2. In the left-side navigation pane, choose Identities > Users.
- 3. In the User Logon Name/Display Name column, click the username of ta specific RAM user.
- 4. In the Console Logon Management section of the Authentication tab, click Remove Logon Settings.
- 5. In the Remove Logon Settings message, click OK.

# <span id="page-17-0"></span>3.4. Configure security policies for RAM

# users

This topic describes how to use your Alibaba Cloud account to configure security policies for Resource Access Management (RAM) users.

#### Procedure

- 1. Log on to the RAM [console](https://ram.console.aliyun.com/) by using an Alibaba Cloud account.
- 2. In the left-side navigation pane, choose Identities > Settings.
- 3. On the Security Settings tab, click Modify RAM User Security Settings.
- 4. In the Modif y RAM User Securit y Settings panel, configure the parameters.
	- o Remember MFA for Seven Days: specifies whether to allow RAM users to remember the multifactor authentication (MFA) devices for seven days.
	- Manage Passwords: specifies whetherto allow RAM users to change their passwords.
	- $\circ$  Manage AccessKey Pairs: specifies whether to allow RAM users to manage their AccessKey pairs.
	- Manage MFA Devices: specifies whetherto allow RAM users to enable and disable MFA devices.
	- o MFA for RAM User Logons: specifies whether MFA is required for all RAM users when the RAM users use usernames and passwords to log on to the Alibaba Cloud Management Console. If you set this parameterto Apply User-specific Configuration, user-specific settings are applied.

 $\heartsuit$  Note If you select Enable for All Users for the MFA for RAM User Logons parameter, MFA for sensitive operations is enabled for all RAM users. If a RAM user wants to performa sensitive operation in the Alibaba Cloud Management Console, risk control is triggered and the RAM user is required to pass MFA again. For more [information,](https://www.alibabacloud.com/help/doc-detail/122151.htm#concept-662738/section-qwk-45n-vtj) see MFA for sensitive operations.

- Manage DingT alk: specifies whether RAM users can bind or unbind their DingTalk accounts.
- $\circ$  Logon Session Validity Period: specifies the validity period of a logon session. The validity period is measured in hours. Valid values: 1 to 24. Default value: 6.

 $\heartsuit$  Note If you assume a RAM role or use single sign-on (SSO) to log on to the Alibaba Cloud Management Console, the validity period of your session is no greaterthan the value of the Logon Session Validit y Period parameter. For more information, see Assume a RAM role and SAML response [forrole-based](https://www.alibabacloud.com/help/doc-detail/116820.htm#task-221553) SSO.

- Logon Address Mask: specifies the IP addresses fromwhich you can log on to the Alibaba Cloud Management Console by using a password or SSO. By default, this parameteris left empty, which indicates that logon from all IP addresses is allowed. If you enter IP addresses in this field, console logons, including password-based and SSO-based logon, fromthese IP addresses are limited. However, API calls that are initiated fromthese IP addresses by using AccessKey pairs are not limited. You can enter up to 25 IP addresses. If you enter more than one IP address, separate the IP addresses with semicolons (;). The total length of the IP addresses can be a maximumof 512 characters.
- 5. Click OK.

 $\odot$  Note The settings take effect on all the RAM users of your Alibaba Cloud account.

#### Related information

**•** Set Security Preference

# <span id="page-19-1"></span><span id="page-19-0"></span>4.Advanced settings 4.1. View and modify the default domain name

Each Alibaba Cloud account has a default domain name. Resource Access Management (RAM) users can use this default domain name as the suffix of theirlogon name to log on to the Alibaba Cloud Management Console. This topic describes how to view and modify the default domain name.

### Procedure

- 1. Log on to the RAM [console](https://ram.console.aliyun.com/) by using your Alibaba Cloud account.
- 2. In the left-side navigation pane, choose Identities > Settings.
- 3. On the page that appears, click the Advanced tab to view and modify the default domain name in the Def ault Domain section.
	- View the information about the default domain name. The information includes the domain name, status, and the time when the default domain name was created. The default domain name is in the <AccountAlias>.onaliyun.com format. <AccountAlias> indicates the account alias. The default value of AccountAlias is the ID of your Alibaba Cloud account. In this case, the default domain name is <AccountID>.onaliyun.com .
	- Modify the default domain name. To modify the default domain name, click Edit. In the Edit default domain panel, specify an account alias and click OK.

### What's next

The RAM users of your Alibaba Cloud account can use the default domain name to log on to the RAM [console.](https://signin.alibabacloud.com/login.htm) To log on to the RAM console, specify the logon name in the format of

[<UserName>@<AccountAlias>.onaliyun.com](https://www.alibabacloud.com/help/doc-detail/116265.htm#task-188189) . For more information, see Log on to the Alibaba Cloud Management Console as a RAM user.

You can use the default domain name to simplify the procedure of configuring SAML-based single signon (SSO). For more information, see Configure the SAML settings of Alibaba Cloud for [user-based](https://www.alibabacloud.com/help/doc-detail/93685.htm#task-fzb-hjc-mfb) SSO.

# <span id="page-19-2"></span>4.2. Create and verify a domain alias

This topic describes how to create and verify a domain alias for an Alibaba Cloud account. A domain alias is an alias of your default domain name. After you create and verify a domain alias, Resource Access Management (RAM) users of the Alibaba Cloud account can use this domain alias to log on to the RAM console.

### Prerequisites

You own a domain name that is publicly resolvable.

### Procedure

- 1. Create a domain alias in the RAM console.
	- i. Log on to the RAM [console](https://ram.console.aliyun.com/) by using your Alibaba Cloud account.
	- ii. In the left-side navigation pane, choose Identities > Settings.
- iii. On the Settings page, click the Advanced tab.
- iv. In the Domain Alias section, click Create Domain Alias.
- v. In the Creat e Domain Alias panel, specify Domain Name and click OK.
- vi. Copy the verification code.
- 2. Add a TXT record in the systemof your DNS service provider.

If you use Alibaba Cloud DNS, configure the TXT record in the Alibaba Cloud DNS console. You must enterthe verification code that you copied in Step in the Value field. For more information, see Add DNS [records](https://www.alibabacloud.com/help/faq-detail/29725.html).

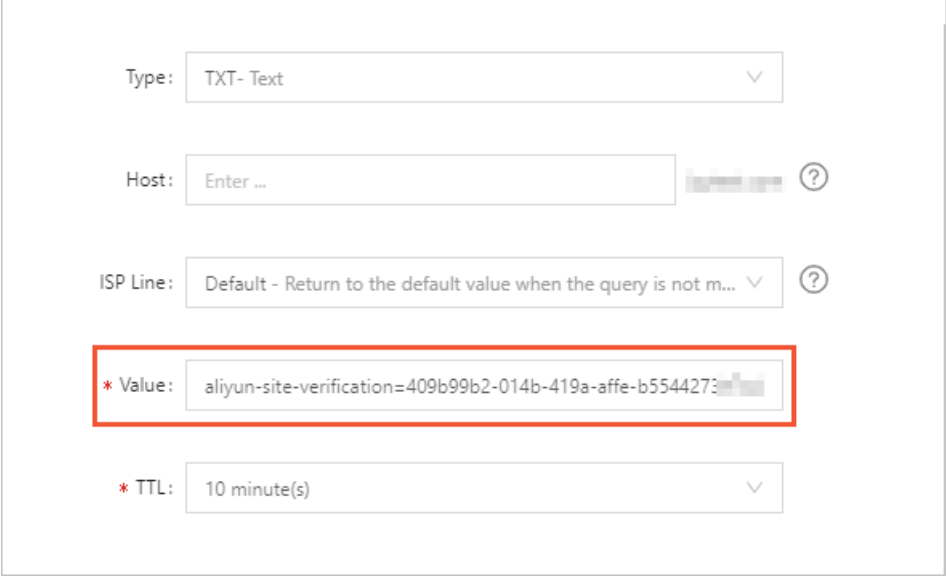

- 3. Log on to the RAM console to verify the ownership of the domain name.
	- i. In the left-side navigation pane, choose Identities > Settings.
	- ii. In the Domain Alias section of the Advanced tab, click Domain Ownership Verification.
	- iii. In the Verif y Domain Ownership message, view the verification result and click OK.

#### What's next

The RAM users of your Alibaba Cloud account can use the default domain name to log on to the RAM console. The logon name of a RAM user follows the format of [<UserName>@<DomainAlias>](https://signin.alibabacloud.com/login.htm) . For more information, see Log on to the Alibaba Cloud [Management](https://www.alibabacloud.com/help/doc-detail/116265.htm#task-188189) Console as a RAM user.

You can use the domain alias to simplify the procedure of configuring SAML-based single sign-on (SSO). For more information, see Configure the SAML settings of Alibaba Cloud for [user-based](https://www.alibabacloud.com/help/doc-detail/93685.htm#task-fzb-hjc-mfb) SSO.

# <span id="page-21-1"></span><span id="page-21-0"></span>5.AccessKey pairs 5.1. Create an AccessKey pair for a RAM user

This topic describes how to create an AccessKey pairfor a Resource Access Management (RAM) user. An AccessKey pairis a long-termcredential for a RAM user. A RAM user can use an AccessKey pairto access Alibaba Cloud resources by calling API operations or by using other development tools.

### Context

To ensure account security, we recommend that you create AccessKey pairs for RAM users instead of your Alibaba Cloud account.

#### Procedure

- 1. Log on to the RAM [console](https://ram.console.aliyun.com/) by using your Alibaba Cloud account.
- 2. In the left-side navigation pane, choose Identities > Users.
- 3. On the Users page, click the username of a specific RAM user.
- 4. In the User AccessKeys section, click Create AccessKey Pair.
- 5. In the Creat e AccessKey Pair dialog box, view the AccessKey ID and AccessKey secret. You can click Download CSV File to download the AccessKey pair or click Copy to copy the AccessKey pair.
- 6. Click Close.
	- (?) Note
		- The AccessKey secret is displayed only when you create an AccessKey pair, and is unavailable for subsequent queries. We recommend that you save the AccessKey secret for subsequent use.
		- If the AccessKey pairis disclosed orlost, you must create another AccessKey pair. You can create a maximumof two AccessKey pairs.

# Related information

● [CreateAccessKey](https://www.alibabacloud.com/help/doc-detail/28689.htm#doc-api-Ram-CreateAccessKey)

# <span id="page-21-2"></span>5.2. View the information about an AccessKey pair

This topic describes how to view the information about an AccessKey pair. The information includes the AccessKey ID, status, time when the AccessKey pair was last used, and time when the AccessKey pair was created.

#### Procedure

1. Log on to the RAM [console](https://ram.console.aliyun.com/) by using your Alibaba Cloud account.

- 2. In the left-side navigation pane, choose Identities > Users.
- 3. On the Users page, click the username of a specific RAM user.
- 4. In the User AccessKeys section of the page that appears, view the information about AccessKey pairs.

 $\Omega$  Note The AccessKey secret is displayed only when you create an AccessKey pair. The AccessKey secret is unavailable for subsequent queries.

# <span id="page-22-0"></span>5.3. Rotate AccessKey pairs

You can create a maximumof two AccessKey pairs for each RAM user. If you have used an AccessKey pairfor more than three months, we recommend that you rotate the AccessKey pairin a timely manner. This reduces the probability of AccessKey pair leak.

### Procedure

- 1. Create an AccessKey pair for rotation. For more information, see Create an AccessKey pair for a RAM user.
- 2. Update all applications and systems to use the new AccessKey pair.

 $\binom{2}{2}$  Note If you want to check whether the new or original Access Key pair is in use, perform the following steps: Log on to the RAM [console](https://ram.console.aliyun.com/) and go to the details page of the required user. In the User AccessKeys section, find the new and original AccessKey pairs. View the values in the Last Used column.

- 3. Disable the original [AccessKey](https://www.alibabacloud.com/help/doc-detail/116806.htm#task-221538) pair. For more information, see Disable an AccessKey pair.
- 4. Confirmthat your applications and systems are properly running.
	- $\circ$  If the applications and systems are properly running, the update succeeds. You can delete the original AccessKey pair.
	- $\circ$  If an application or system stops running, you must enable the original AccessKey pair, and repeat Step 2 to Step 4 until the update succeeds.
- 5. Delete the original [AccessKey](https://www.alibabacloud.com/help/doc-detail/116808.htm#task-221540) pair. For more information, see Delete an AccessKey pair.

#### What's next

We recommend that you regularly rot at e AccessKey pairs.

# <span id="page-22-1"></span>5.4. Disable an AccessKey pair

This topic describes how to disable an AccessKey pair of a Resource Access Management (RAM) user. If the permissions required by a RAM user change or if the RAM user no longer needs to access Alibaba Cloud resources by calling API operations, you can disable an AccessKey pair of the RAM user.

#### Procedure

- 1. Log on to the RAM [console](https://ram.console.aliyun.com/) by using your Alibaba Cloud account.
- 2. In the left-side navigation pane, choose Identities > Users.
- 3. On the Users page, click the username of a specific RAM user.

4. In the User AccessKeys section of the page that appears, find the specific AccessKey pair and clickDisable in the Actions column.

 $\circled{?}$  Note To re-enable the AccessKey pair, click Enable in the Actions column.

5. Click OK.

#### Related information

**•** [UpdateAccessKey](https://www.alibabacloud.com/help/doc-detail/28690.htm#doc-api-Ram-UpdateAccessKey)

# <span id="page-23-0"></span>5.5. Delete an AccessKey pair

This topic describes how to delete an AccessKey pairfor a Resource Access Management (RAM) user. If a RAM user no longer needs to access Alibaba Cloud resources by calling API operations or using other development tools, you can delete an AccessKey pair of the RAM user.

## Prerequisites

Before you delete an AccessKey pair, you can query the time when the AccessKey pair was last used to determine whether the AccessKey pair is in use. For information about how to query the time when an AccessKey pair was last used, see View the [information](https://www.alibabacloud.com/help/doc-detail/116811.htm#task-187540) about an AccessKey pair.

 $\Box$  Notice If you delete an AccessKey pair that is being used, system errors may occur. Proceed with caution.

#### Procedure

- 1. Log on to the RAM [console](https://ram.console.aliyun.com/) by using your Alibaba Cloud account.
- 2. In the left-side navigation pane, choose Identities > Users.
- 3. On the Users page, click the username of a specific RAM user.
- 4. In the User AccessKeys section of the page that appears, find the specific AccessKey pair and clickDelet e in the Actions column.
- 5. Click OK.

#### Related information

[DeleteAccessKey](https://www.alibabacloud.com/help/doc-detail/28691.htm#doc-api-Ram-DeleteAccessKey)

# <span id="page-24-1"></span><span id="page-24-0"></span>6.Multi-factor authentication 6.1. What is multi-factor authentication

Multi-factor authentication (MFA) is an easy-to-use and effective authentication method. In addition to username password authentication, MFA provides an extra layer of protection. MFA enhances security for your account.

# Types of MFA devices

MFA devices are classified into various types. Alibaba Cloud supports the following two types of MFA devices:

#### Virt ual MFA devices

Time-based one-time cipher algorithm(TOTP) is a multi-factor authentication protocol that is widely used. Applications that support TOTP on devices such as mobile phones are called virtual MFA devices. For example, both the Alibaba Cloud app and the Google Authenticator app are virtual MFA devices. If you enable a virtual MFA device, you must enterthe 6-digit verification code that is generated on the device when you log on to the Alibaba Cloud Management Console. This prevents unauthorized logon due to password theft.

#### U2F securit y keys

Universal 2nd Factor(U2F) is a multi-factor authentication protocol that is widely used and hosted by the Fast Identity Online (FIDO) Alliance. For more information, visit Fast [Identity](https://fidoalliance.org) Online (FIDO) Alliance. The protocol is used to provide an efficient and universal multi-factor authentication method. A hardware device that supports Web Authentication is a U2F security key, such as YubiKey produced by Yubico. You can plug a U2F security key into a USB port on your computer. Then, you can complete multi-factor authentication by tapping the button on the device when you log on to the Alibaba Cloud Management Console. For more information, see Web [Authentication](https://webauthn.guide).

### Usage notes

If you have enabled an MFA device, you must performthe following steps when you log on to the Alibaba Cloud Management Console:

- 1. Enterthe username and password of your account.
- 2. Enterthe verification code that is generated by the virtual MFA device. Alternatively, pass the U2F authentication.

For more [information,](https://www.alibabacloud.com/help/doc-detail/119555.htm#task-268585) see Enable an MFA device for an Alibaba Cloud [account](https://www.alibabacloud.com/help/doc-detail/28635.htm#task-u2b-ww2-xdb) and Enable an MFA device for a RAM user.

#### Limits

- Virtual MFA devices can be used when you log on to the Alibaba Cloud Management Console froma browser orthe Alibaba Cloud app.
- U2F security keys have the following limits:
	- U2F security keys can be used only on computers with USB ports. If you log on to the Alibaba Cloud Management Console from a browser on a mobile device or from the Alibaba Cloud app, you cannot use U2F security keys. If you use a virtual machine or Remote Desktop Services, U2F authentication is not supported.
- You can use U2F security keys only when you log on to the Alibaba Cloud Management Console by using the signin.alibabacloud.comdomain name. If you use the signin-intl.aliyun.comdomain name that was previously supported by Alibaba Cloud, U2F authentication is not supported.
- You can use U2F security keys in the following versions of browsers that support Web [Authentication](https://webauthn.guide) (WebAuthn):
	- Google Chrome 67 and later
	- Opera 54 and later
	- Mozilla Firefox 60 and later

 $\Omega$  Note If you use Mozilla Firefox, you must manually enable the U2F feature by performing the following operations: Enter about:config in the address bar of your browser to go to the browser configuration page. On this page, search for  $u2f$  and set the securit y.webaut h.u2f parameter to true. For more information, see the Mozilla Firefox help [documentation.](https://support.mozilla.org/zh-CN/kb/about-config-editor-firefox)

# <span id="page-25-0"></span>6.2. Enable an MFA device for an Alibaba Cloud account

This topic uses Google Authenticator app as an example to describe how to enable a multi-factor authentication (MFA) device for an Alibaba Cloud account. After an MFA device is enabled, it provides additional security protection for your Alibaba Cloud account.

#### Prerequisites

The Google Authenticator app is downloaded and installed on your mobile device. You can use one of the following methods to download the Google Authenticator app:

- ForiOS, download the Google Authenticator app fromthe App Store.
- For Android, download the Google Authenticator app fromyour preferred app store.

 $\Omega$  Note For Android, you must also download and install a quick response (QR) code scanner froman app store for Google Authenticatorto identify QR codes.

#### Procedure

- 1. Log on to the Alibaba Cloud [Management](https://homenew.console.aliyun.com/) Console by using your Alibaba Cloud account.
- 2. Move the pointer overthe profile picture in the upper-right corner of the console, and click Security Settings.
- 3. In the Account Prot ection section of the Securit y Settings page, click Edit.

 $\binom{?}{?}$  Note MFA is renamed Time-based One-time Password (TOTP).

- 4. On the Turn on Account Protection page, select scenarios and the TOTP verification method. Then, click Submit .
- 5. On the Identit y Verification page, select a verification method.
- 6. In the Inst all t he application step, click Next.

7. On your mobile device, enable a virtual MFA device.

 $\heartsuit$  Note The following example shows how to enable a virtual MFA device in the Google Authenticator app on your mobile device that runs iOS.

- i. Open the Google Authenticator app.
- ii. ClickGet st art ed and select one of the following methods to enable a virtual MFA device:
	- Tap Scan a OR code in the Google Authenticator app and scan the OR code that is displayed in the Enable t he MFA step of the Alibaba Cloud Management Console. This method is recommended.
	- Tap Enter a setup key, enter an account and the key of the account, and then tap Add.

 $\heartsuit$  Note In the Enable the MFA step of the Alibaba Cloud Management Console, move the pointer over Scan f ailed to view the account and key.

8. In the Enable the MFA step of the Alibaba Cloud Management Console, enterthe dynamic verification code that is displayed in the Google Authenticator app. Then, click Next to complete the account protection settings.

 $\Diamond$  Note Verification codes in the Google Authenticator app are updated at an interval of 30 seconds.

#### What's next

If you use the Alibaba Cloud account to log on to the Alibaba Cloud Management Console after you enable the virtual MFA device, you are prompted to enterthe following verification information:

- 1. Enterthe username and password of the RAM user.
- 2. Enterthe verification code that is generated by the virtual MFA device.
- $\odot$  Note
	- The virtual MFA device that is enabled for an Alibaba Cloud account does not affect the logon of the RAM users that belong to the Alibaba Cloud account.
	- Before you uninstall your application that is used for MFA or unbind a virtual MFA device, you must log on to the Alibaba Cloud Management Console and disable the virtual MFA device. Otherwise, a logon failure may occur.

#### Related information

**[BindMFADevice](https://www.alibabacloud.com/help/doc-detail/28696.htm#doc-api-Ram-BindMFADevice)** 

# <span id="page-26-0"></span>6.3. Disable an MFA device for an Alibaba Cloud account

If you no longer need a multi-factor authentication (MFA) device that is enabled for an Alibaba Cloud account or you want to change the MFA device, you can disable the MFA device forthe Alibaba Cloud account. This topic uses the Google Authenticator app as an example to describe how to disable an MFA device for an Alibaba Cloud account.

#### Procedure

- 1. Log on to the Alibaba Cloud [Management](https://homenew.console.aliyun.com/) Console by using your Alibaba Cloud account.
- 2. Move the pointer overthe profile picture in the upper-right corner of the console, and click Security Settings.
- 3. In the Account Protection section of the Security Settings page, click Edit.

**2** Note MFA is renamed TOTP.

- 4. Click Turn off in the Account Protect settings section.
- 5. On the Identity Verification page in the Alibaba Cloud Management Console, enterthe dynamic verification code that is displayed in the Google Authentication app, and click Submit .

# <span id="page-27-0"></span>6.4. Enable an MFA device for a RAM user

This topic describes how to enable a multi-factor authentication (MFA) device for a Resource Access Management (RAM) user. Virtual MFA devices and Universal 2nd Factor(U2F) security keys are two types of MFA devices. After you enable an MFA device, it provides higher security protection forthe RAM user.

**2** Note You can enable only one type of MFA device for a RAM user.

# Enable a virtual MFA device

#### **Prerequisites**

Before you can enable a virtual MFA device, you must download and install the Google Authenticator app on your mobile device. You can use one of the following methods to download the Google Authenticator app:

- ForiOS, download the Google Authenticator app fromthe App Store.
- For Android, download the Google Authenticator app fromyour preferred app store.

 $\heartsuit$  Note For Android, you must also download and install a quick response (QR) code scanner froman app store for Google Authenticatorto identify QR codes.

### Enabling methods

You can use one of the following methods to enable a virtual MFA device based on your business requirements:

- You can enable a virtual MFA device by using an Alibaba Cloud account or a RAM userthat has administrative rights in the RAM console.
- If you have selected Required for Enable MFA when you create a RAM user, you are required to bind a virtual MFA device upon the logon of the RAM user. You can select Virt ual MFA Device in the Enable MFA Device dialog box and go to .

If a RAM user of your Alibaba Cloud account is allowed to manage its own virtual MFA device, the RAM user can enable the virtual MFA device in the RAM console. To enable a virtual MFA device, performthe following operations: Move the pointer overthe profile picture in the upper-right corner of the console and click Security Information Management. On the Virtual MFA Device tab of the Console Logon page, click Enable Virt ual MFA Device and go to .

### Procedure

- 1. Log on to the RAM [console](https://ram.console.aliyun.com/) by using your Alibaba Cloud account or a RAM user that has administ rative rights.
- 2. In the left-side navigation pane, choose Identities > Users.
- 3. In the User Logon Name/Display Name column, click the username of the RAM userfor which you want to enable a virtual MFA device.
- 4. On the page that appears, click the Aut hentication tab. Then, click the Virt ual MFA Device tab.
- 5. Click Enable Virt ual MFA Device.
- 6. On your mobile device, enable a virtual MFA device.

 $\Diamond$  Note The following example shows how to enable a virtual MFA device in the Google Authenticator app on your mobile device that runs iOS.

- i. Open the Google Authenticator app.
- ii. Click Get started and select one of the following methods to enable a virtual MFA device:
	- Tap Scan a QR code in the Google Authenticator app. Then, scan the QR code that is displayed on the Scan t he code. tab in the RAM console. This method is recommended.
	- Tap Enter a setup key. Then, enter the account and key that you obtained from the OR Inf ormation tab in the RAM console, and tap Add.
- 7. In the RAM console, enterthe two consecutive verification codes that are displayed in the Google Authenticator app. Then, click Confirm Bind.

 $\Omega$  Note 您还可以设置是否允许RAM用户保存MFA验证状态7天,如果为允许,则RAM用户使 用MFA登录时,可以选中记住这台机器,7天内无需再次验证,就可以在7天内免MFA验证。关于 具体的设置方法,请参[见Configure](https://www.alibabacloud.com/help/doc-detail/116414.htm#task-188786) security policies for RAM users。

### Enable a U2F security key

#### Enabling methods

You can use one of the following methods to enable a U2F security key based on your business requirements:

- You can enable a U2F security key by using an Alibaba Cloud account or a RAM userthat has administrative rights in the RAM console.
- If you have selected Required for Enable MFA when you create a RAM user, you are required to bind an MFA device upon the logon of the RAM user. You can select U2F Security Key in the Enable MFA Device dialog box and go to.
- If a RAM user of your Alibaba Cloud account is allowed to manage its own MFA device, the RAM user can enable a U2F security key in the RAM console. To enable a U2F security key, performthe following operations: Move the pointer overthe profile picture in the upper-right corner of the console and

click Securit y Inf ormation Management . On the U2F Securit y Key tab of the Console Logon page, click Enable U2F Securit y Key and go to .

#### Procedure

- 1. Log on to the RAM [console](https://ram.console.aliyun.com/) by using your Alibaba Cloud account or a RAM user that has administ rative rights.
- 2. In the left-side navigation pane, choose Identities > Users.
- 3. In the User Logon Name/Display Name column, click the username of the RAM userfor which you want to enable a virtual MFA device.
- 4. On the page that appears, click the Aut hentication tab. Then, click the U2F Securit y Key tab.
- 5. Click Enable U2F Securit y Key.
- 6. On the Bind U2F Securit y Key page, bind the RAM userto the U2F security key.

 $\Diamond$  Note Before you perform the following operations, you must understand the limits on U2F security keys. For more information, see [Limits](https://www.alibabacloud.com/help/doc-detail/209761.htm#concept-2065435/section-6fx-9oz-5yj).

- i. Plug the U2F security key into the USB port on your computer.
- ii. Tap the button of the U2F security key.
- iii. In the message that prompts you to obtain the U2F security key, click OK.
- iv. In the message indicating that the U2F security key is obtained, clickConfirm Bind.

#### What's next

After you enable the MFA device and use the RAM userto log on the Alibaba Cloud Management Console again, the console prompts you to performthe following operations:

- 1. Enter the username and password of the RAM user.
- 2. Enterthe verification code that is generated by the virtual MFA device. Alternatively, pass the U2F authentication.
- ② Note
	- If you want to change the type of MFA device that is bound to a RAM user, you must log on to the RAM console, disable the MFA device, and then bind the RAM userto another MFA device. For more information, see [Disable](https://www.alibabacloud.com/help/doc-detail/116807.htm#task-221539) an MFA device for a RAM user.
	- If the virtual MFA device is uninstalled before you disable the MFA device, or your U2F security key is lost, you cannot log on to the Alibaba Cloud Management Console. If this happens, you must use your Alibaba Cloud account orthe RAM userthat has administrative rights to log on to the RAM console and disable the MFA device. Then, bind the RAM userto an MFA device. For more information, see [Disable](https://www.alibabacloud.com/help/doc-detail/116807.htm#task-221539) an MFA device for a RAM user.

### Related information

- **[BindMFADevice](https://www.alibabacloud.com/help/doc-detail/28696.htm#doc-api-Ram-BindMFADevice)**
- 

<span id="page-29-0"></span>6.5. Disable an MFA device for a RAM user

If you no longerrequire a multi-factor authentication (MFA) device enabled for a Resource Access Management (RAM) user, or you want to change the type of the MFA device that is bound to a RAM user, you can disable the MFA device forthe RAM user by using your Alibaba Cloud account or a RAM user that has administ rative rights.

# Procedure

1. Log on to the RAM [console](https://ram.console.aliyun.com/) by using your Alibaba Cloud account or a RAM userthat has administ rative rights.

 $\heartsuit$  Note If a RAM user of your Alibaba Cloud account is allowed to manage its own MFA device, the RAM user can disable the MFA device in the RAM console. To disable an MFA device, performthe following operations: Move the pointer overthe profile picture in the upper-right corner of the console and click Security Information Management. On the Virtual MFA Device tab of the Security Management page, click Disable Virtual MFA Device. You can also click Disable U2F Security Key on the U2F Security Key tab.

- 2. In the left-side navigation pane, choose Identities > Users.
- 3. In the User Logon Name/Display Name column, click the username of the RAM userfor which you want to disable an MFA device.
- 4. On the page that appears, click the Aut hentication tab.
	- On the tab, click the Virt ual MFA Device tab and clickDisable Virt ual MFA Device. The virtual MFA device is disabled.
	- o On the tab, click the U2F Security Key tab and click Disable U2F Security Key. The U2F security key is disabled.
- 5. Click OK.

#### Related information

**[UnbindMFADevice](https://www.alibabacloud.com/help/doc-detail/28697.htm#doc-api-Ram-UnbindMFADevice)**